# Adobe Connect Webinar Software - Host

This document is designed to cover the basic steps involved in setting up and hosting a meeting using Adobe Connect.

## **Creating a New Meeting**

In order to create a new meeting, follow the steps shown below.

- 1.) Log into the Adobe Connect website at this location: http://ndmc.adobeconnect.com
- 2.) At the top left, click on the button that says "Meeting" next to "Create New:"

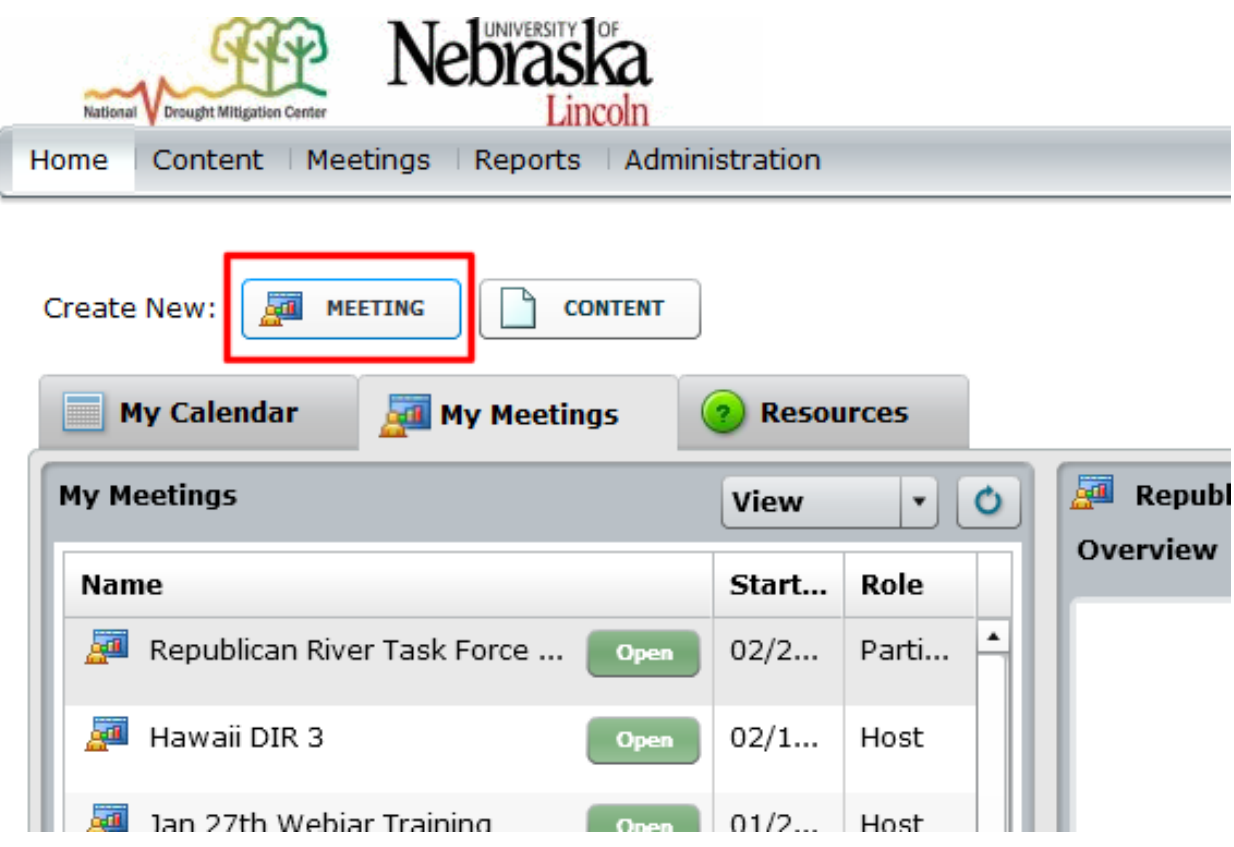

- 3.) Enter the Meeting Information into the appropriate fields. The meeting must have a name and a language (English is selected by default).
	- a. You can also create a custom URL and add a meeting description. If you do not create a custom URL, one will be randomly assigned.
	- b. Select the appropriate start time, and the duration of the meeting.
	- c. Select the access level for your meeting room. The default allows all users, but users not registered with Adobe Connect will only be admitted to the room upon approval of the host

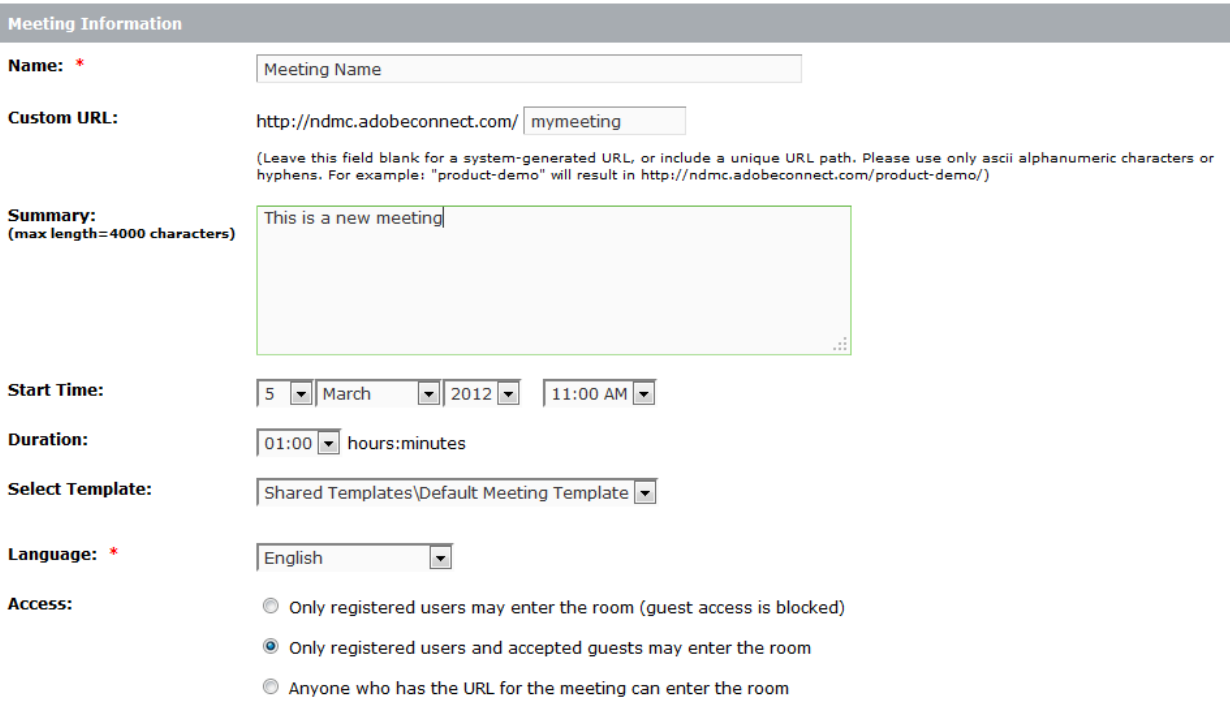

4.) Select an audio option. If you need to use dial in audio over the phone, select the highlighted setting, and make sure that "PGi" is the audio provider. (Note: In order to use dial in audio over the phone, you will need to provide a cost object number. However, Voice Over IP is free, and should work for most webinars.)

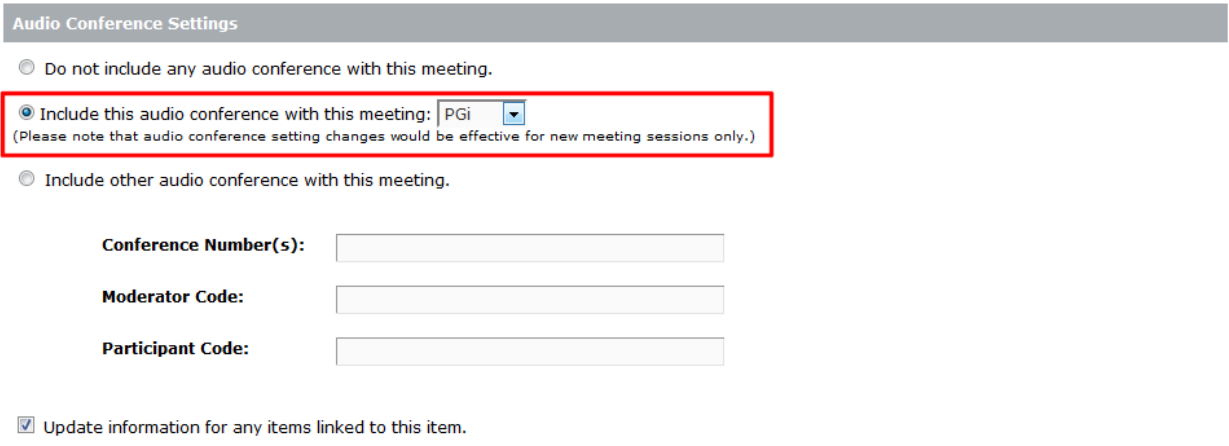

\*- indicates required fields

5.) There are more options for adding registered users, but this is typically not necessary. At this point it is ok to hit the "Finish" button to finalize the meeting.

## **Meeting Host Options**

The host has the capability to change several settings within the meeting room itself. These can be done before or even during the meeting. This is a brief overview of some of the basic host functions. Below is the basic layout of a meeting room as seen by the meeting host.

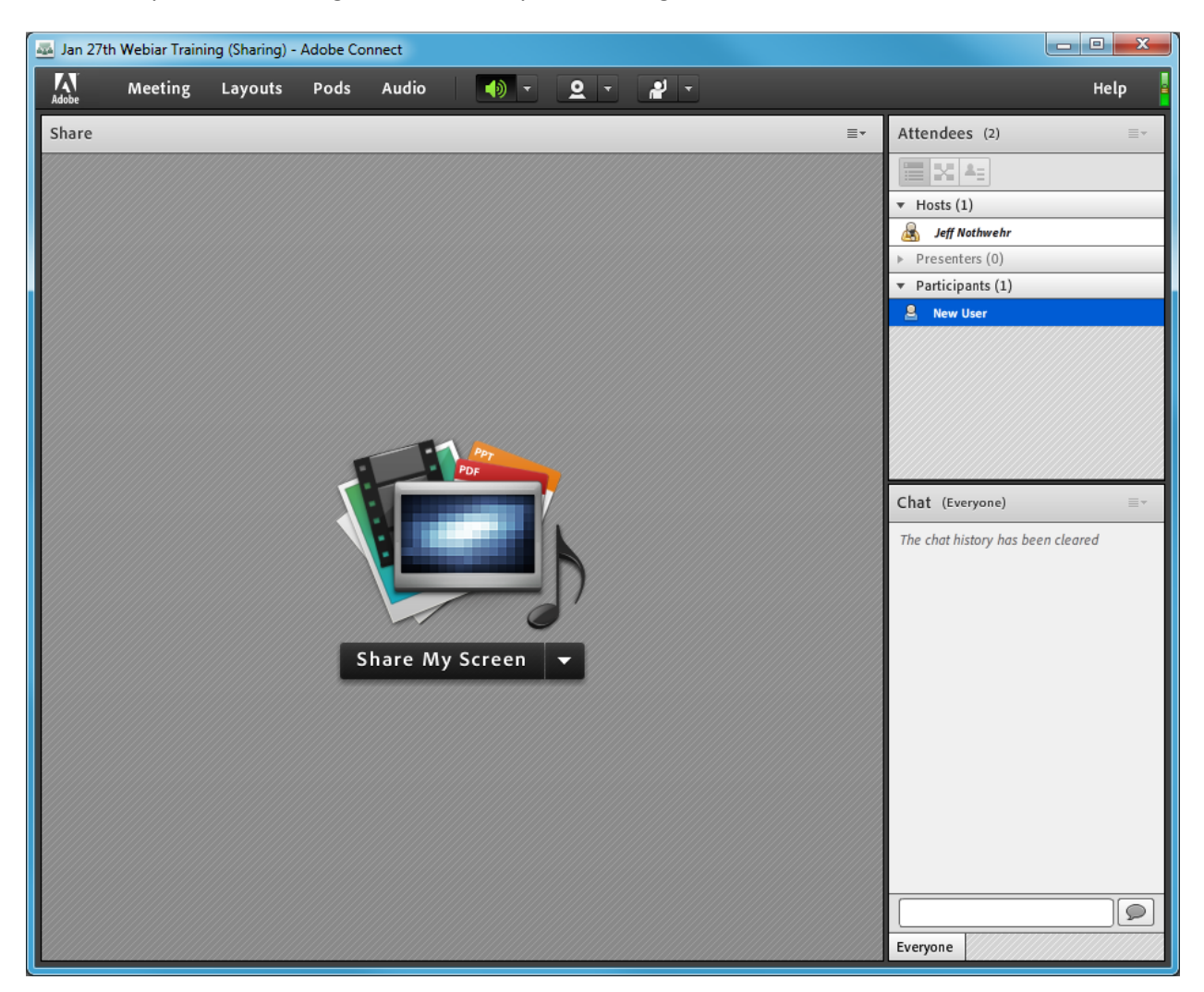

#### **Create New Pods**

The host has the ability to add new pods to the meeting room. A pod contains some module such as a chat box, or poll question. In order to add a new pod, select the Pods menu, and choose a pod from the list.

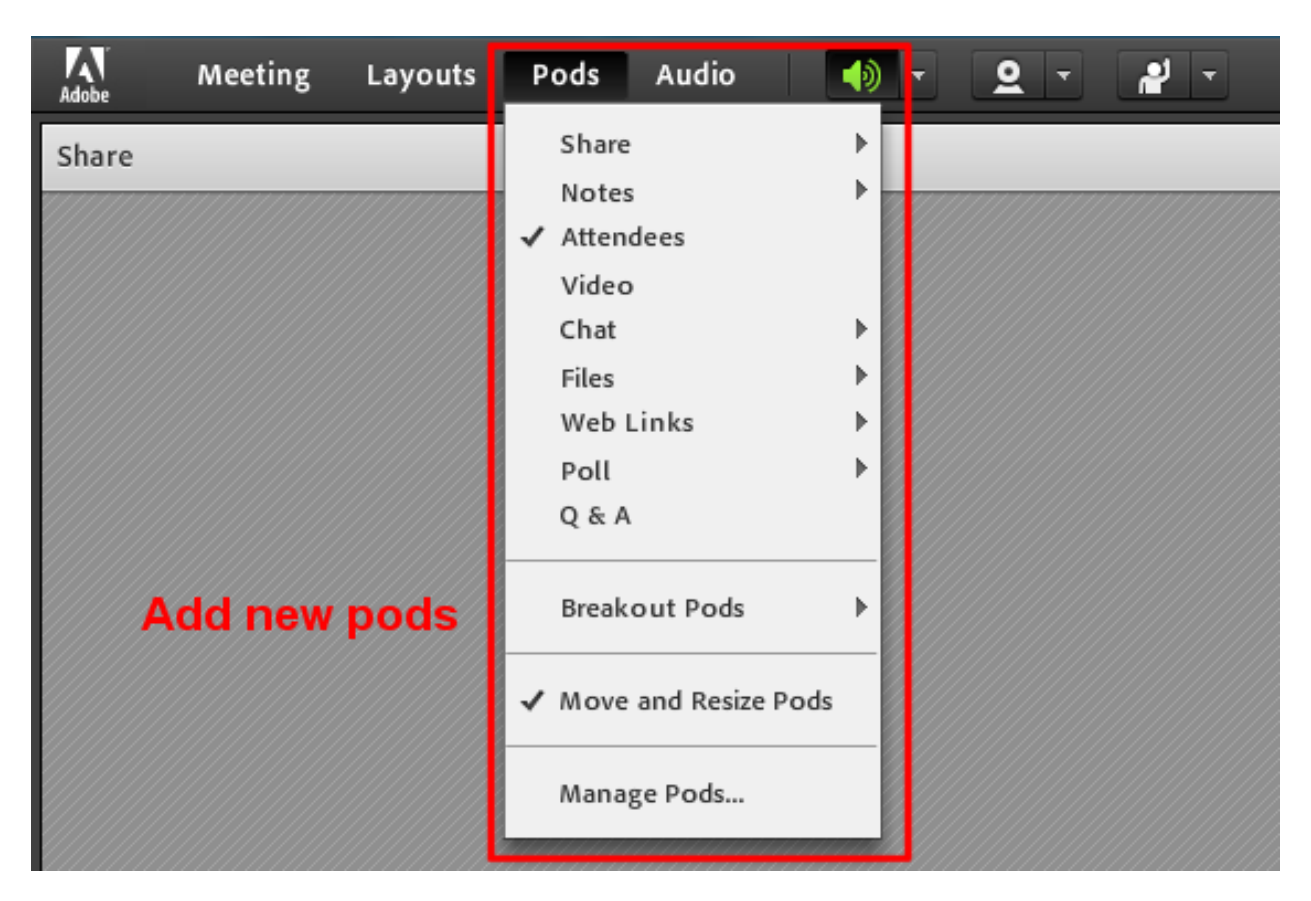

### **Start Meeting Audio**

The host is responsible for starting the audio for the meeting. This is done by selecting the Audio menu, and clicking Start Meeting Audio. At this point a new window will open with a prompt to choose Using Computers and Using Phone. If you did not set up an audio provider when you created the meeting room, you will only be able to select Using Computers. Note, that you have the option to use both.

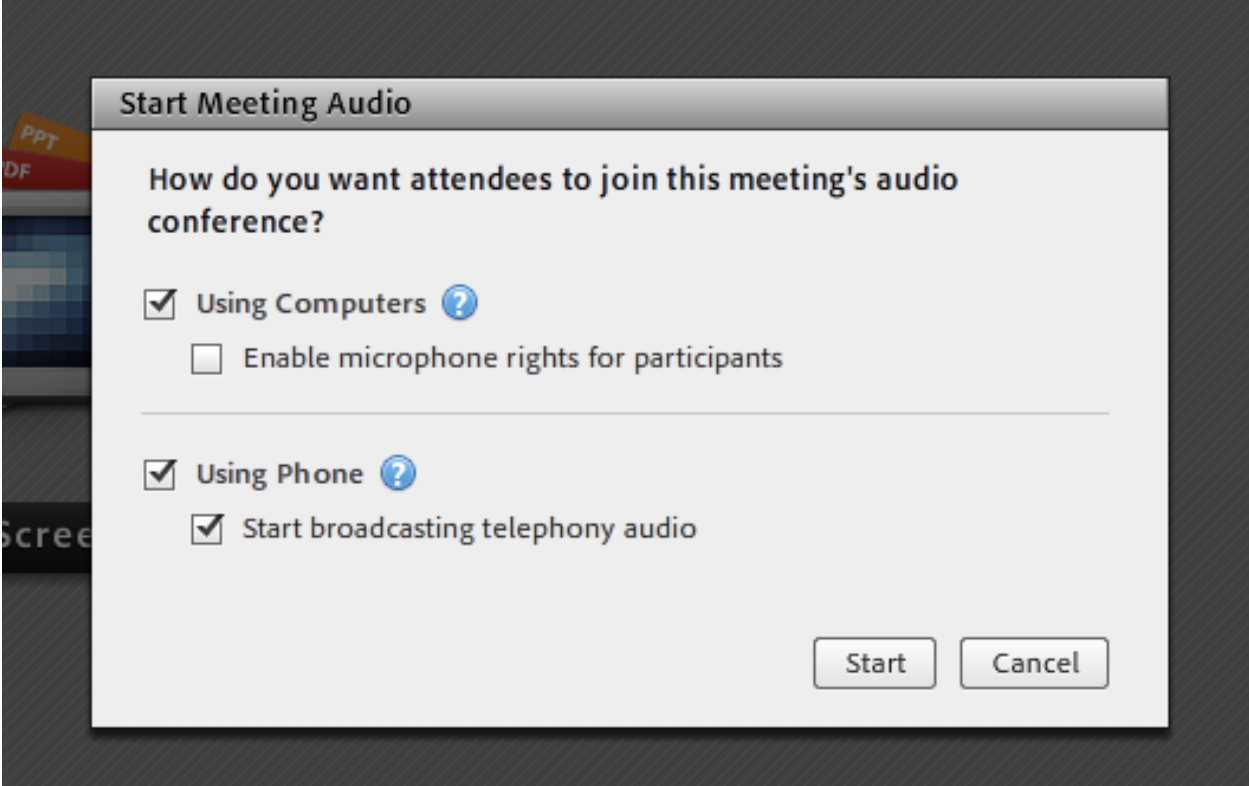

### **Enable the Microphone**

In order to be able to speak to the meeting participants, you will need to enable the microphone. This is done by clicking on the microphone button at the top of the screen and selecting Enable Microphone. At this point your microphone will be enabled and you will be able to talk to the meeting participants. This menu also contains an option to mute your microphone.

*[Insert image of microphone menu]* 

#### **Recording the Meeting**

The host has the ability to record the meeting. This is done by clicking on the Meeting menu and selecting Record Meeting. Also, once the recording has been turned off, it can be reactivated making it possible to record several separate sessions during one meeting (NOTE: Only one recording can be created at a time).

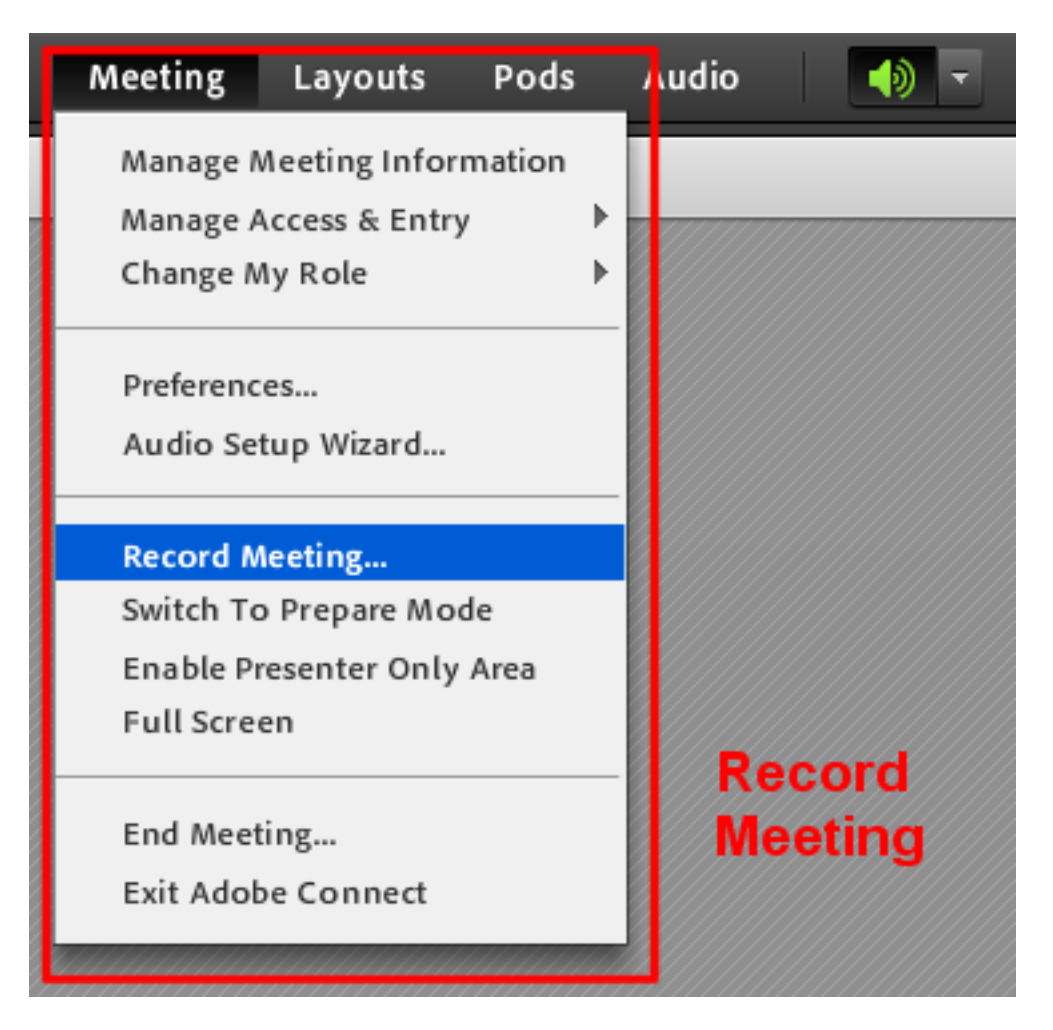

### **Change User Role**

A host can change the role of another user (from participant to presenter, etc). In order to do this, leftclick on the name of the user in the Attendees pod, and then select the new role for the user.

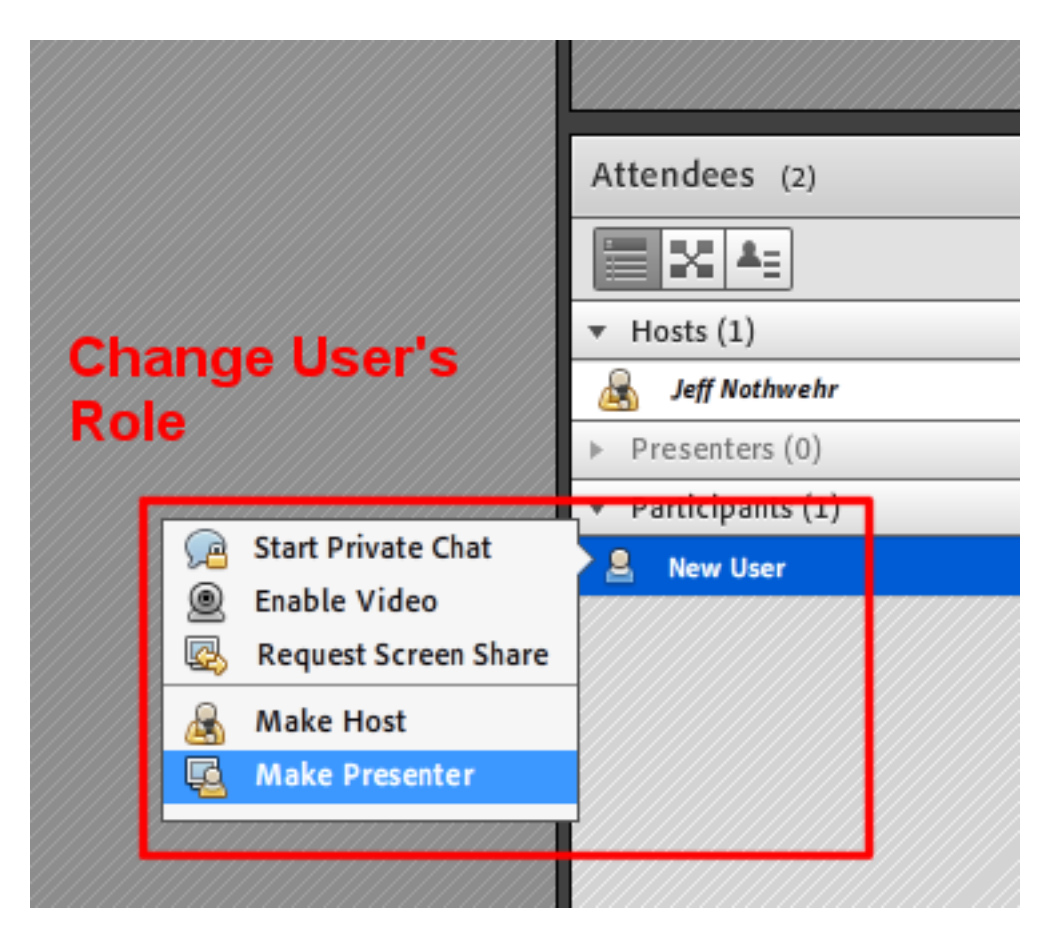

#### **Pod Options**

You can see the options available for each pod by clicking on the icon in the upper right corner of each pod. This also provides you with the option to hide the pod from view.

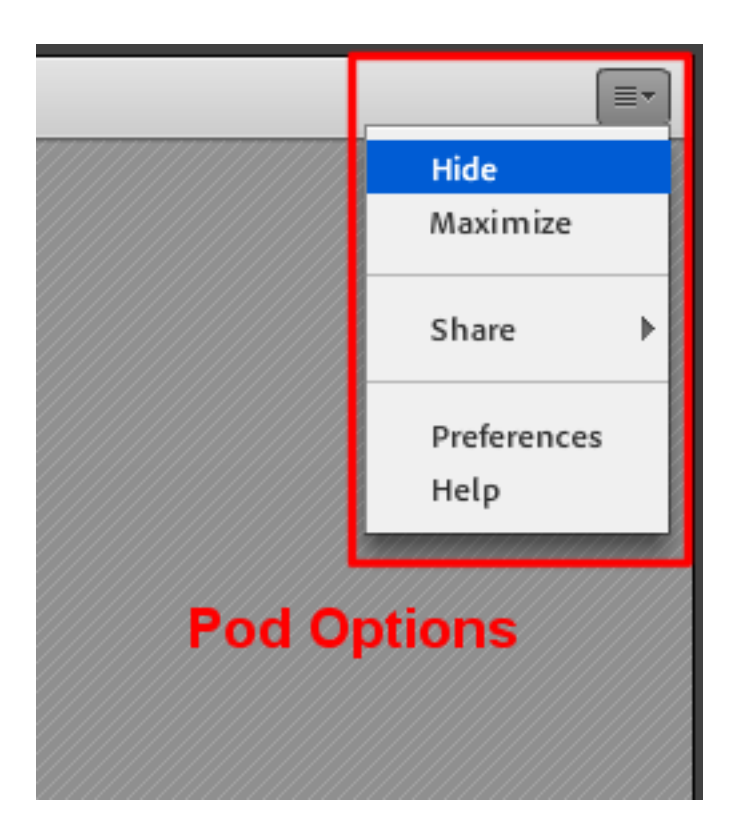

## **Sharing Options (Screen, Document, etc.)**

Share pods give you the ability to share documents, such as presentations or you also have the option to share the screen of your computer. This is especially useful for conducting live demonstrations. To share something, you can use the menu in the middle of the pod. Click on the appropriate selection in the menu and follow the prompts.

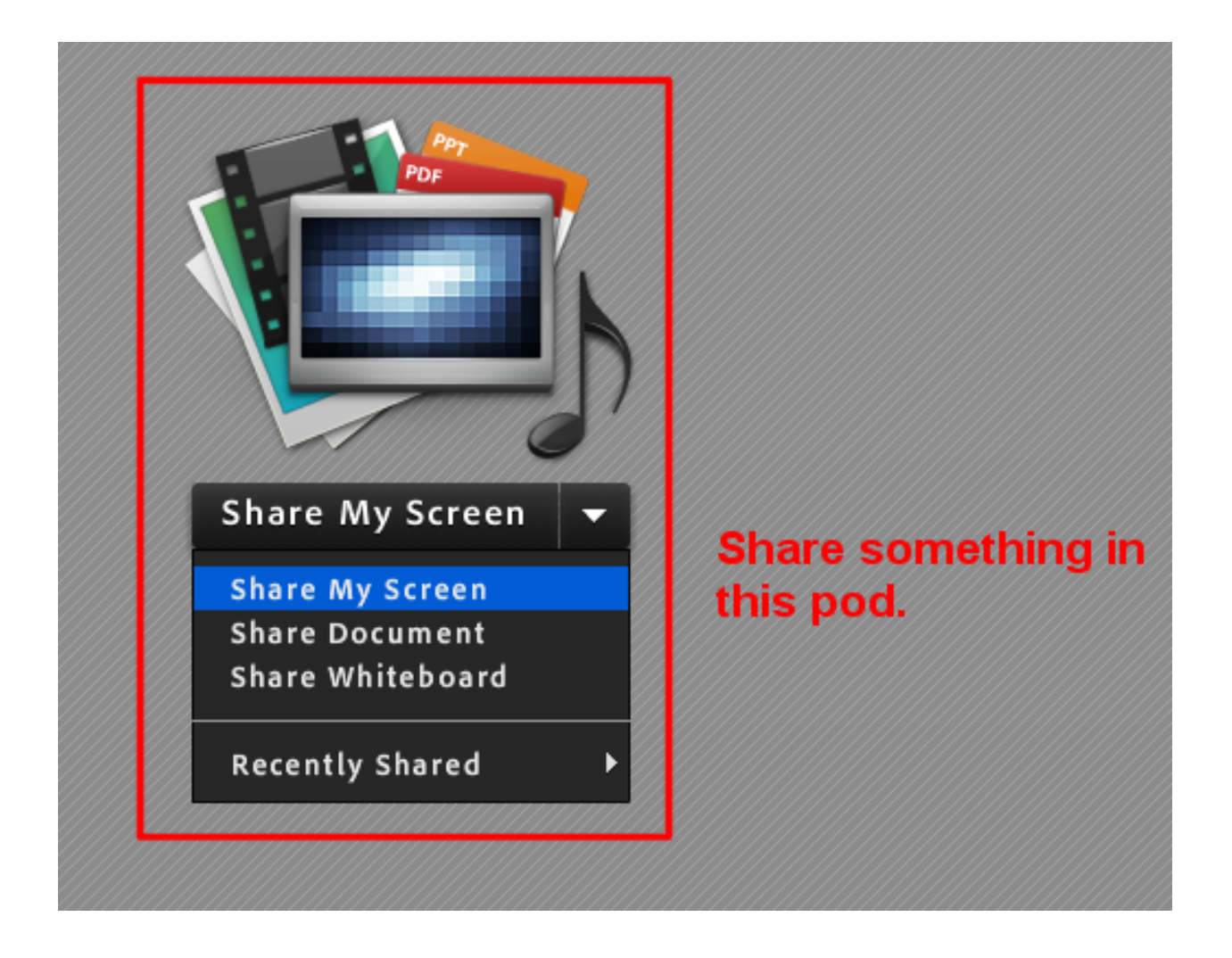